# **HOW TO DOWNLOAD YOUR NOTES FROM AIM WHEN YOU ARE A CASS STUDENT**

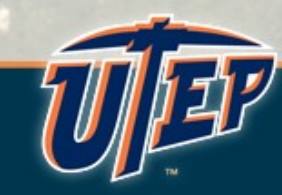

# Step 1 Log into CASS Portal (AIM) using the following link

### [http://cassportal.utep.edu](http://cassportal.utep.edu/)

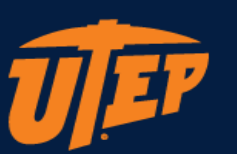

#### UTEP Single Sign On

User Name (e.g., domain\name)

Password

New Account/Change Password

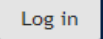

Unauthorized use of this system is prohibited. Usage may be subject to security testing and monitoring. Misuse is subject to criminal prosecution; and no expectation of privacy except as otherwise provided by applicable privacy laws. Use of this site is subject to UTEP's policies. Any use of this site not covered by UTEP policy is prohibited.

# Step 2 After logging in, you will see your dashboard. Choose "Notetaking Services"

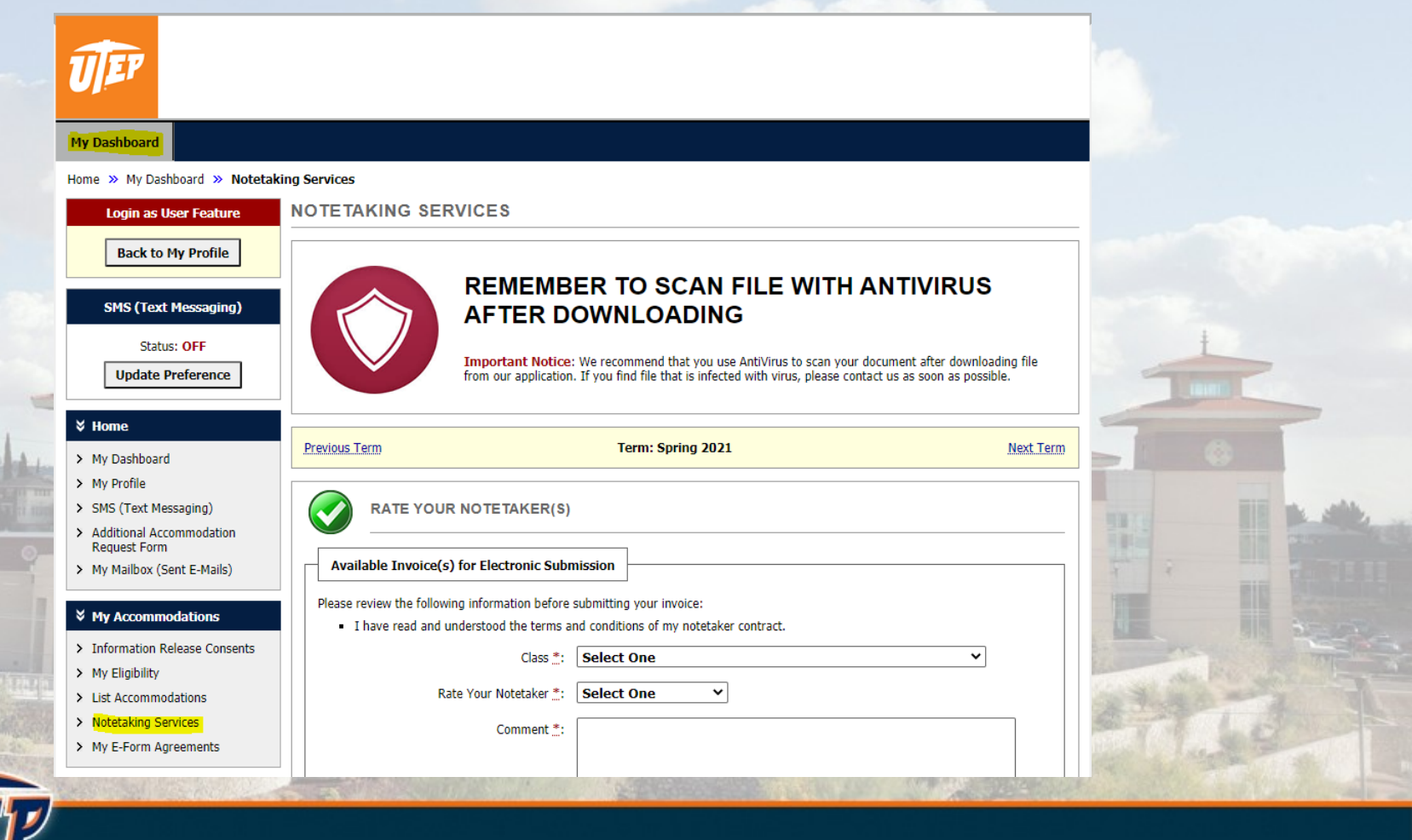

Step 3 On your right hand side scroll down to find your class notes, click on "Available Note(s) for Download"

Class Name - Class Number

List of Notetaker(s):

Available Note(s) for Download (Click to Expand)

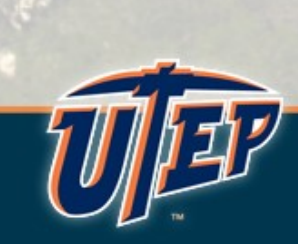